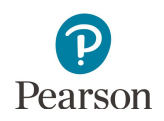

# **Operational Reports in PearsonAccess Next User Guide**

This guide provides information about operational reports available in PearsonAccess Next.

Operational reports provide a variety of information from PearsonAccess Next.

- · All reports can be downloaded in CSV format; some operational reports may also be displayed on screen.
- · Availability of reports is based on a user's role in PearsonAccess Next.
- All reports are administration-specific (e.g., MCA or MTAS) except for the Users reports.
- 1. From the Home page, under **Reports**, select **Operational Reports**.

2. Under **Report Categories,** select the checkbox next to a report category and then select the report you want to access.

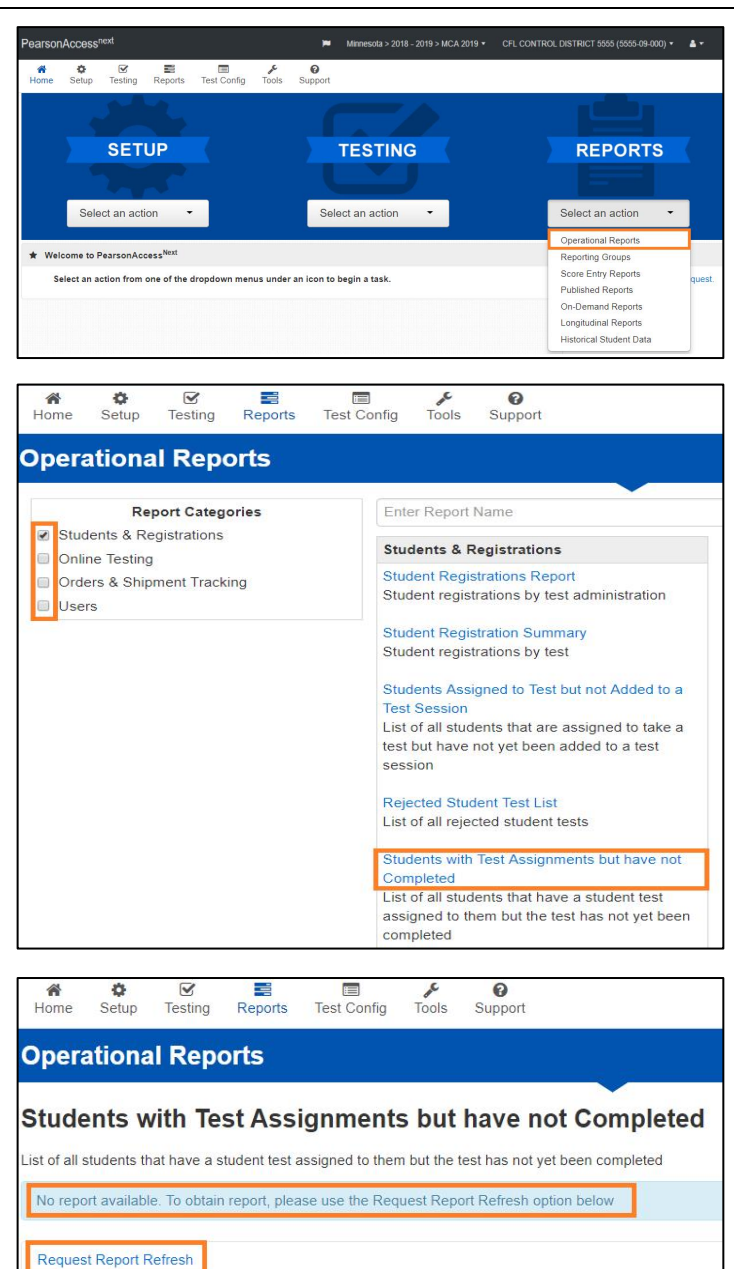

- 3. The next screen will vary based on the following:
	- If this is the first time you have run the report, the following message will appear on the blue bar: "No report available. To obtain report, please use the Request Report Refresh option below." Select **Request Report Refresh**.

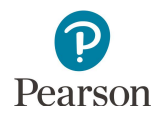

If you have run the report previously, you will see the parameters of the previous report, such as the date, organization, administration, and test. You can download the previous report by selecting **Download Report**. To run a new report, select **Request Report Refresh.**

Note: Depending on the report, you may have different options, such as **Display Report** or **Download CSV**.

4. Some reports are available once the link is selected. For others, select additional Report Parameters to access the report, such as organization and test. Select **Refresh Report**.

5. The following message will appear in the green bar: "Success, Changes saved. Your report has been submitted. Check back in a few minutes to view your report." Select the Refresh icon.

#### **Operational Reports**

#### Students with Test Assignments but have not Completed

List of all students that have a student test assigned to them but the test has not yet been completed **Execution Date** 12/06/2018 09:23:45 AM Organization MINNESOTA DEPT OF EDUCATION (MN) **Test Administration** Minnesota > 2017 - 2018 > MCA 2018 **Filtered Organization** CFL ELEMENTARY 101 (5555-09-101) Test Grade 04 Mathematics MCA Download Report Request Report Refresh **Students with Test Assignments but have not Completed** .<br>Ist of all students that have a student test assigned to them but the test has not yet been completed. **Execution Date** 12/06/2018 09:23:45 AM Organization MINNESOTA DEPT OF EDUCATION (MN) Test Administration Minnesota > 2017 - 2018 > MCA 2018 Filtered Organization CFL ELEMENTARY 101 (5555-09-101) Test Grade 04 Mathematics MCA Download Report Request Report Refresh **Report Parameters** Organization<br>MINNESOTA DEPT OF EDUCATION (MN) **Test Administration** Minnesota > 2017 - 2018 > MCA 2018 **Filtered Organization** CFL ELEMENTARY 101 (5555-09-101) **Test** Grade 04 Mathematics MCA This report will be queued for processing and could take several minutes to complete **Operational Reports Success** Your report request has been submitted. Check back in a few minutes to view your report. Students with Test Assignments but have not Completed C List of all students that have a student test assigned to them but the test has not yet been completed Waiting for report to complete Organization MINNESOTA DEPT OF EDUCATION (MN) Test Administration<br>Minnesota > 2017 - 2018 > MCA 2018 **Filtered Organization** CFL ELEMENTARY 101 (5555-09-101) Test Grade 04 Mathematics MCA

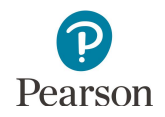

6. When the report is available, select **Download Report**. The file will download to your computer to open.

#### **Operational Reports**

### Students with Test Assignments but have not Completed

List of all students that have a student test assigned to them but the test has not yet been completed **Execution Date** 12/06/2018 09:23:45 AM Organization MINNESOTA DEPT OF EDUCATION (MN) **Test Administration** Minnesota > 2017 - 2018 > MCA 2018 **Filtered Organization** CFL ELEMENTARY 101 (5555-09-101) Test Grade 04 Mathematics MCA Download Report Request Report Refresh

Note: For MTAS, access reports for data entry status are available under **Reports > Score Entry Reports**. Details are provided in the *[MTAS Data Entry User](http://minnesota.pearsonaccessnext.com/user-guides/)  [Guide](http://minnesota.pearsonaccessnext.com/user-guides/)* (PearsonAccess Next > Resources & Training > User Guides).

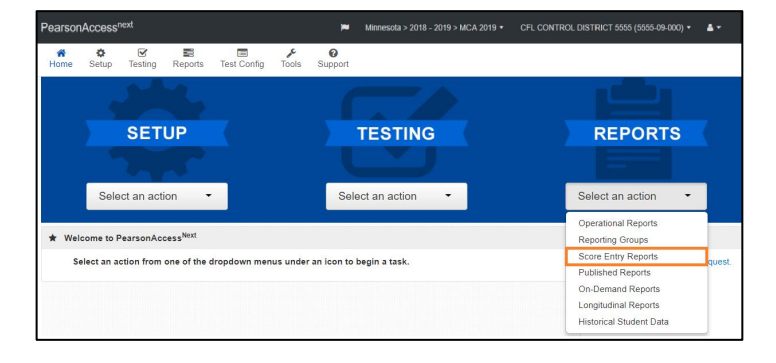

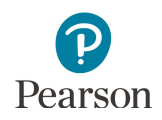

## Available Operational Reports:

The following reports are available under each of the Report categories:

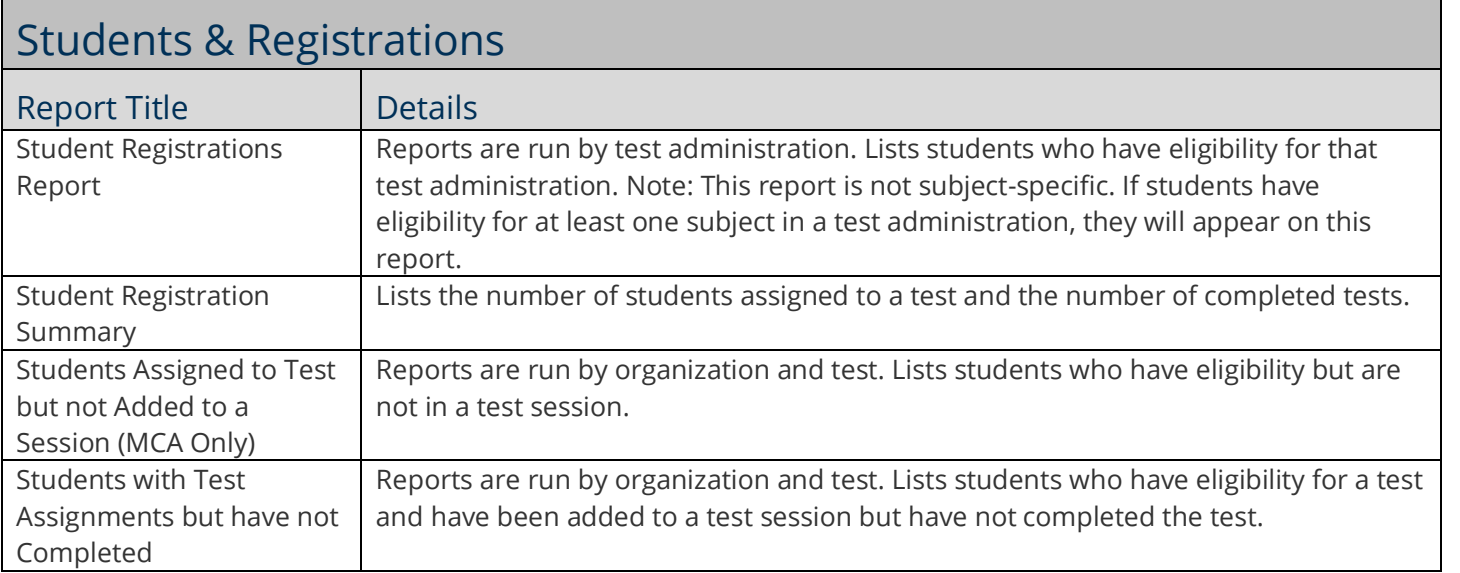

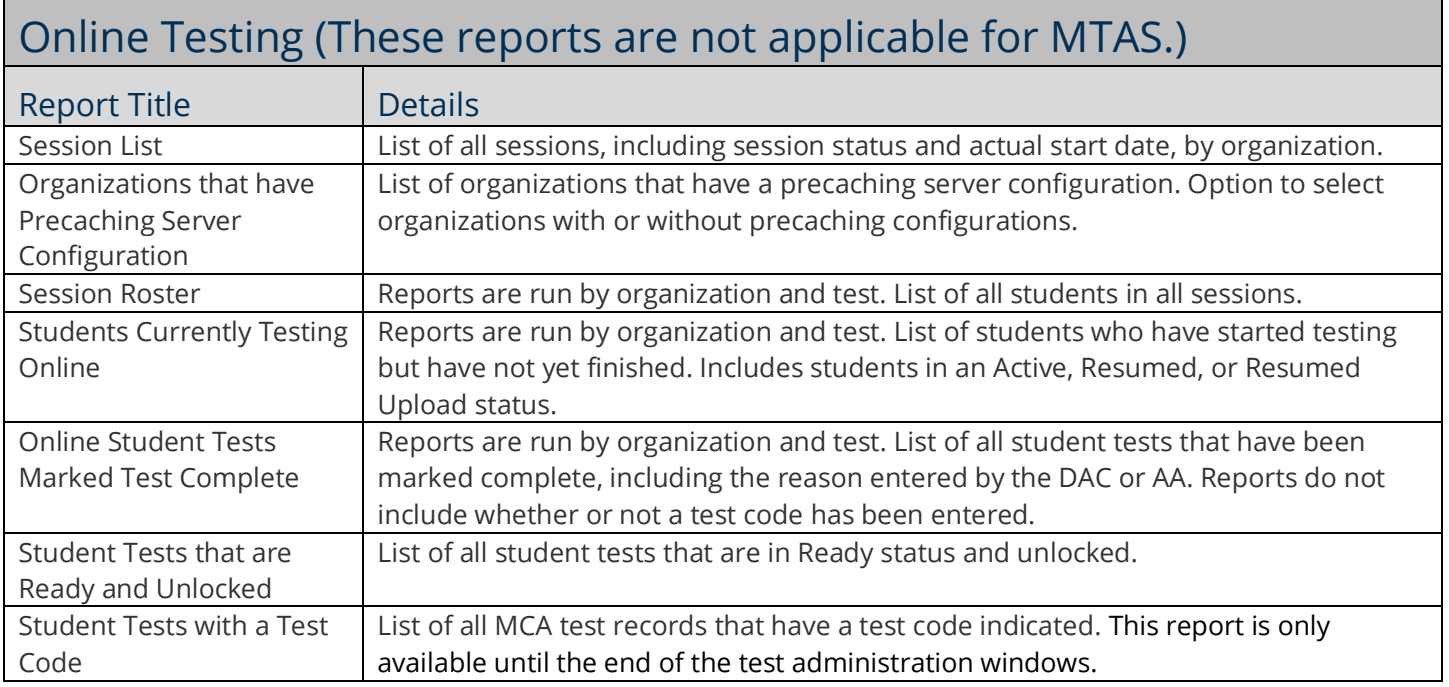

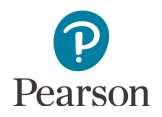

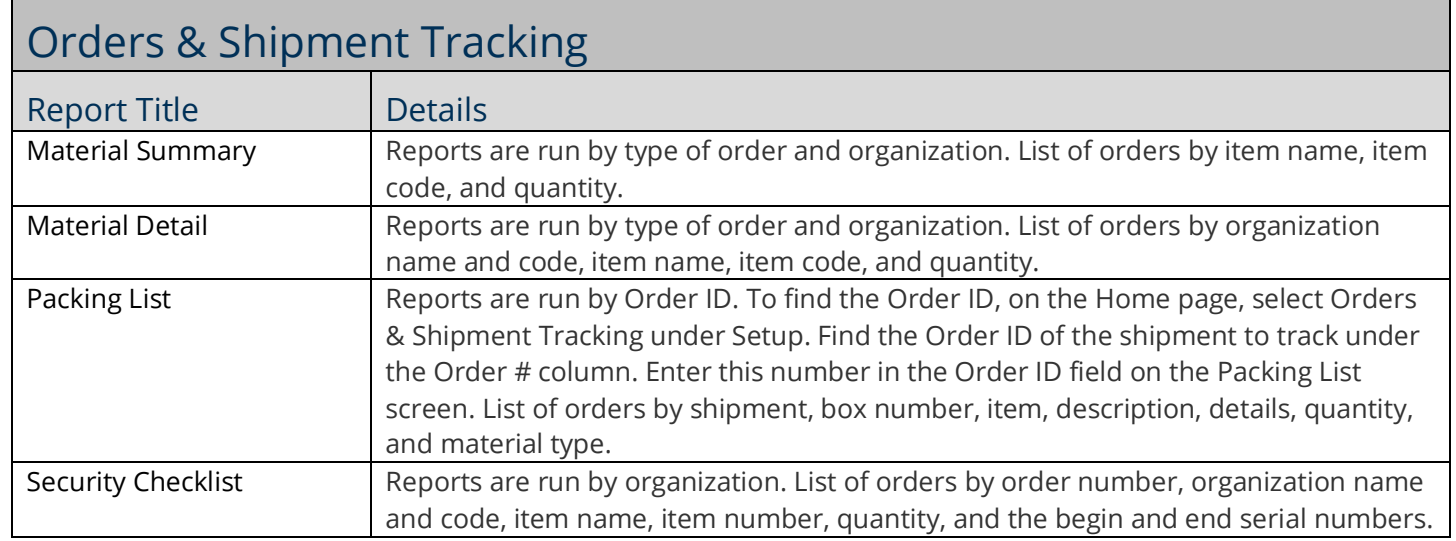

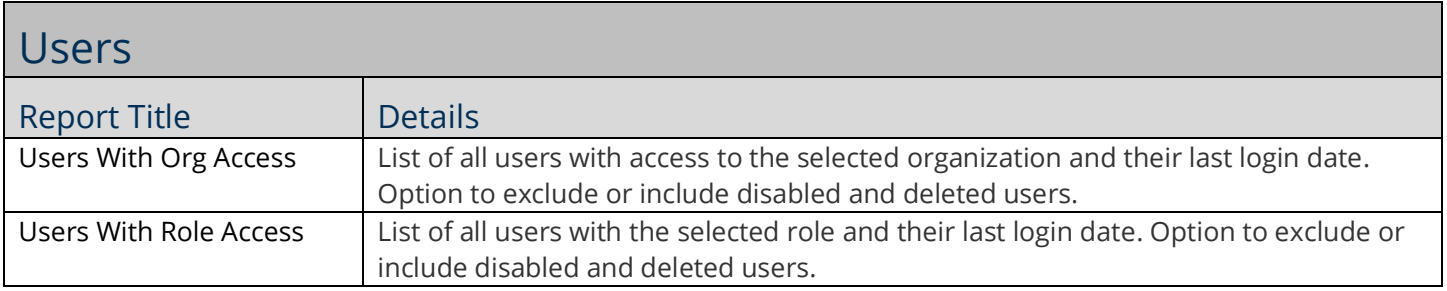